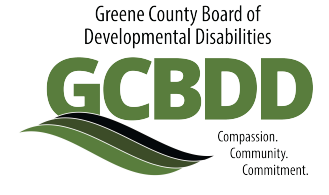

## **Viewing a PAWS**

- 1. **Access the DODD website** Go to<http://dodd.ohio.gov/Pages/default.aspx>
- **2. Click the Log In icon on the top right of the page**

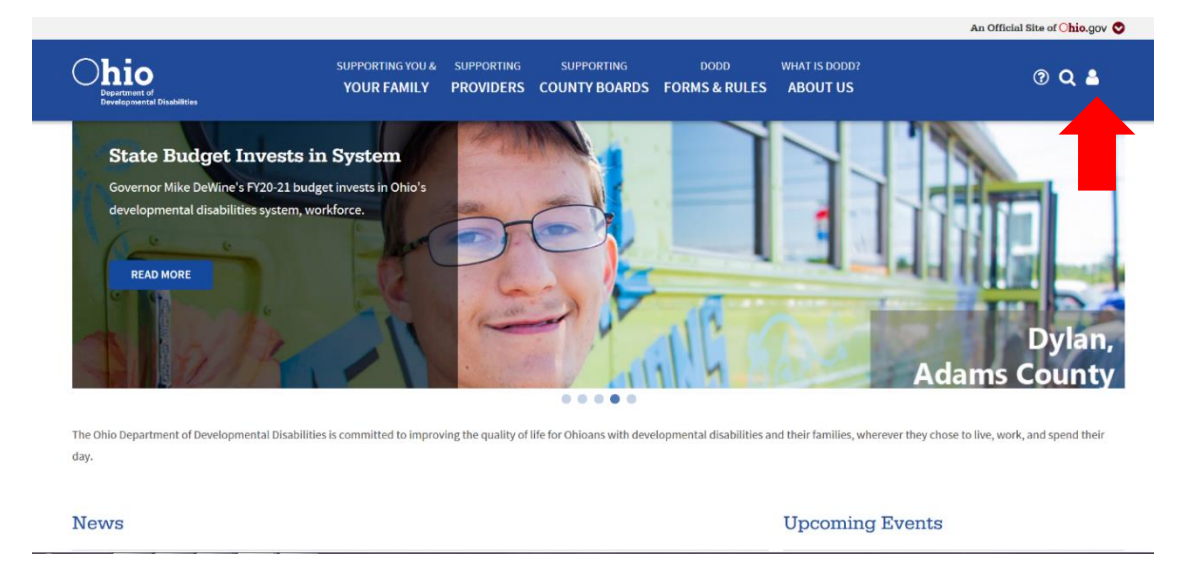

**3. Type in your username and password, then click Log In**

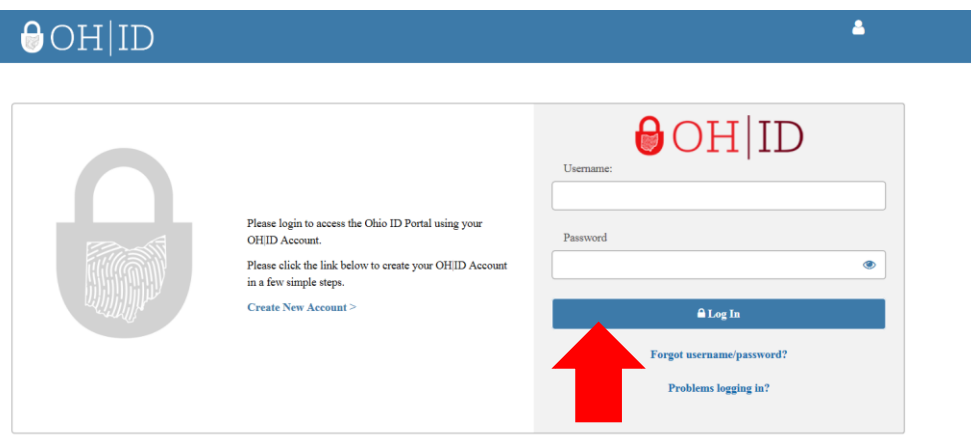

State of Ohio computer systems may be accessed and used only for official state business by authorized personnel. Unauthorized access or use of these computer systems may subject violators to criminal, civil, and/or administrative act

**4. Click on Continue when this screen appears**

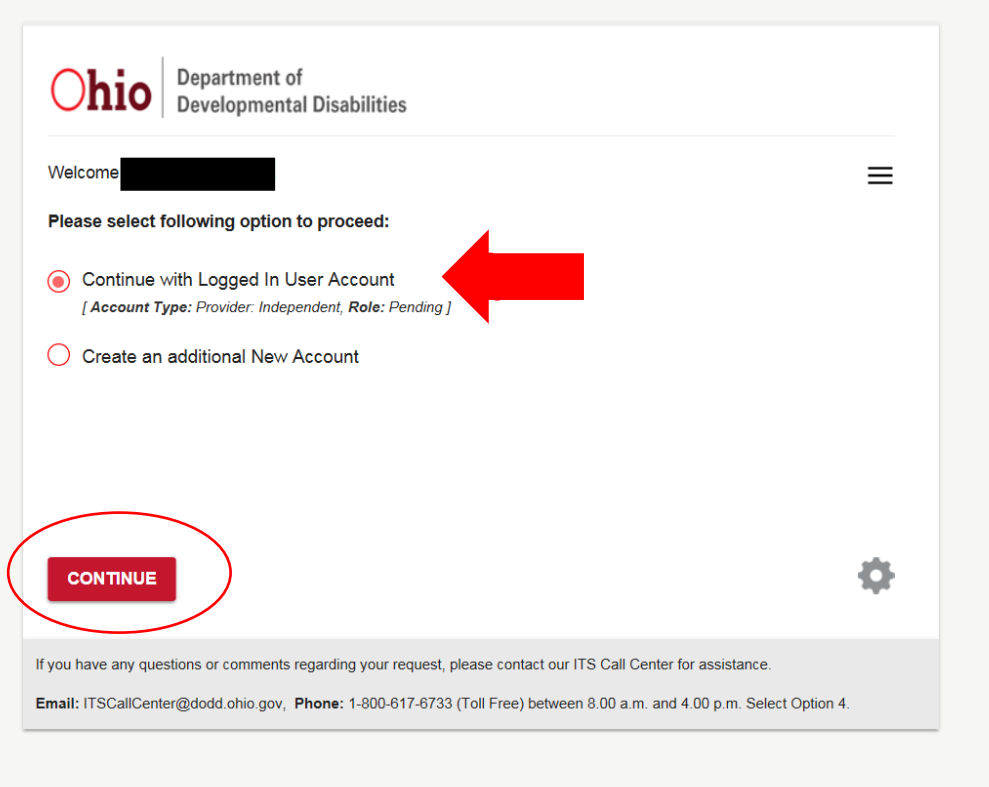

**5. Once you are logged in, click on applications**

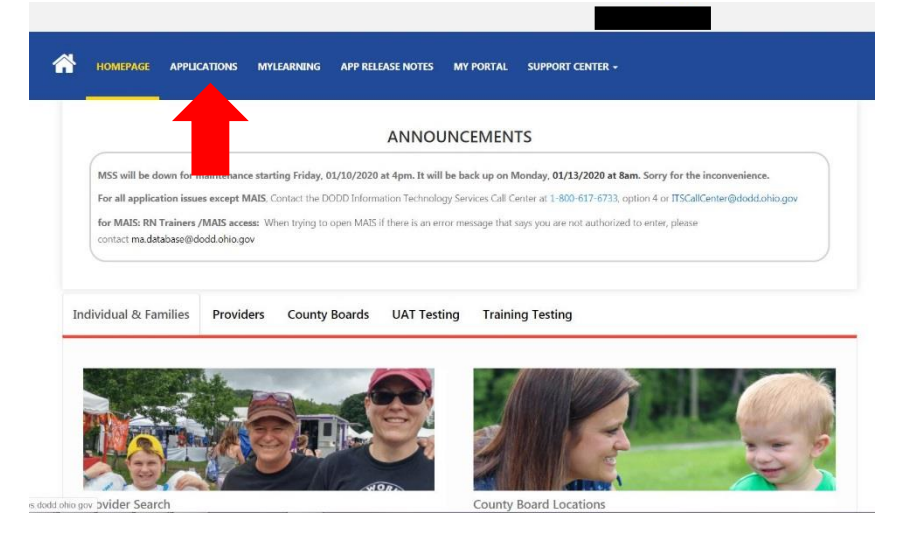

## **6. Select MSS from the menu**

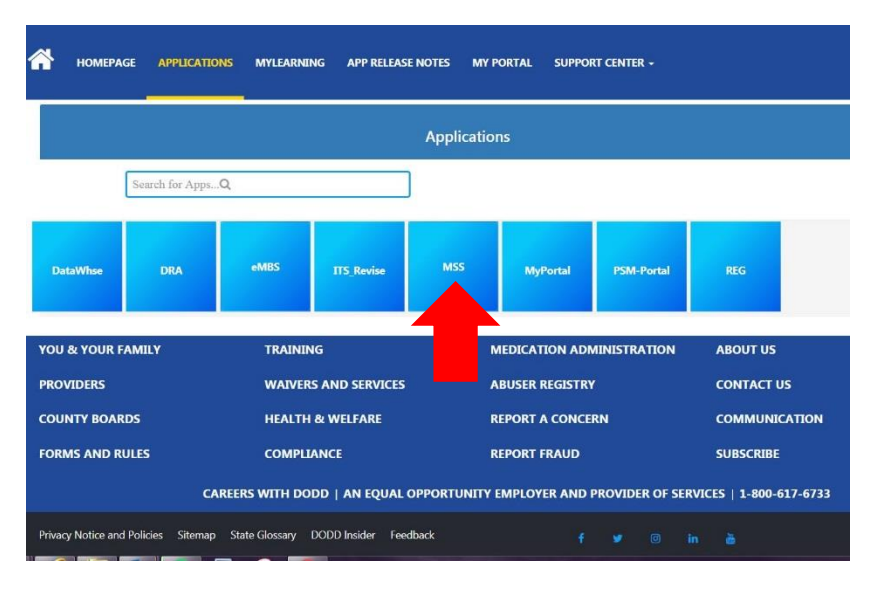

**7. Click "Search by Person" on the left side of the page**

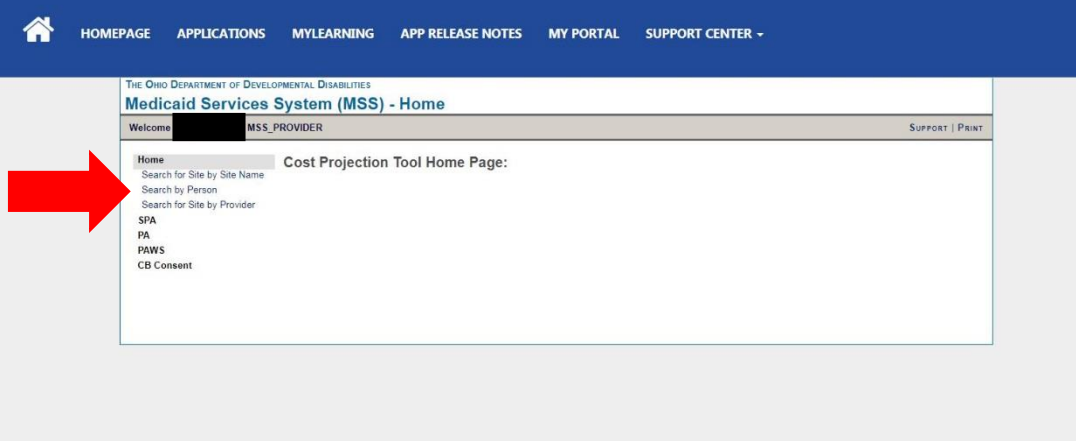

**8. Fill in the last name of the individual you want to see the PAWS for and select the county the PAWS is in and click "Search"**

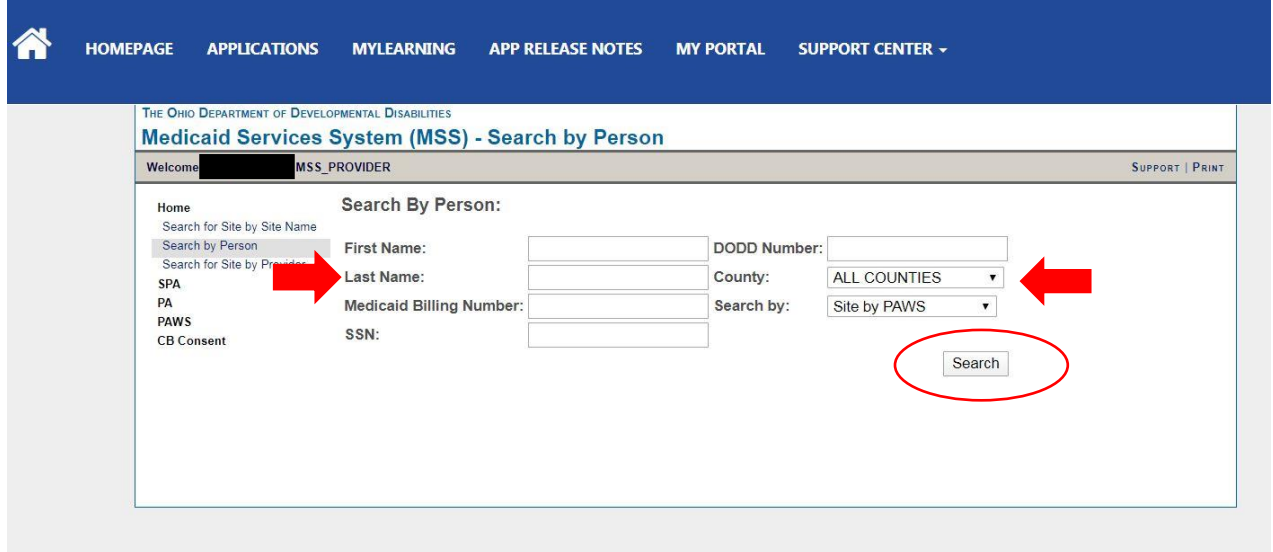

**9. When the results appear, click on the Individual's Number.**

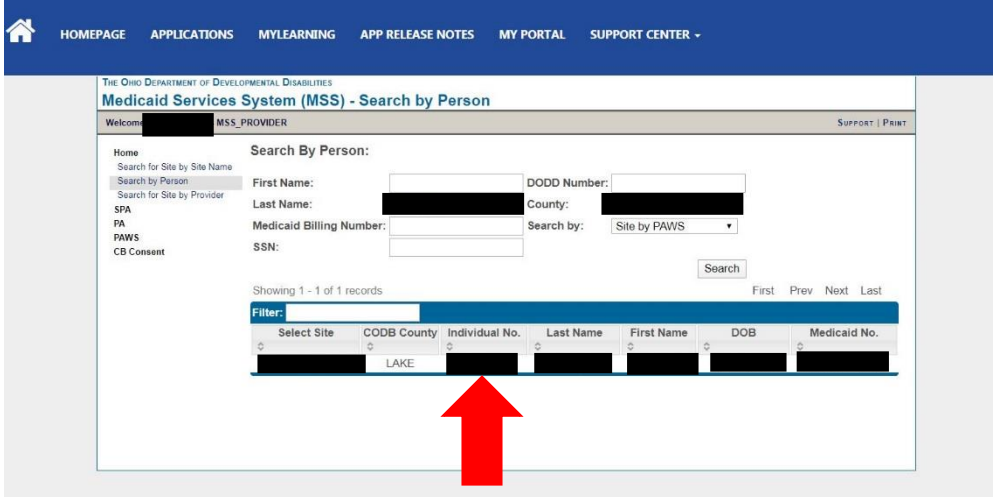

**10. A list of all the PAWS versions and spans will appear.** The most current span and version are at the top of the list. Click on the version number to view the PAWS.

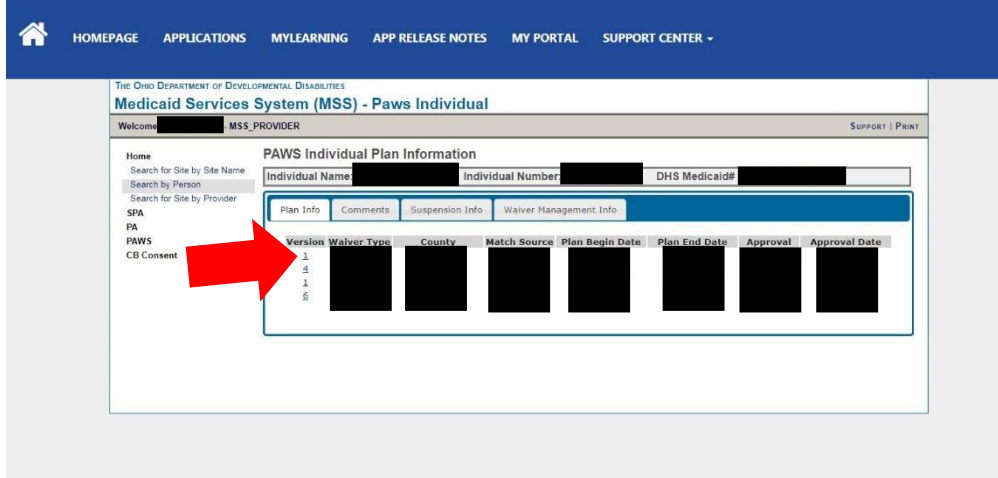